# **Excel-Vorlage Angebots- und Rechnungserstellung mit Produkt- und Kunden-Datenbank**

## **von Pierre Tunger**

veröffentlicht am: 04.05.2016

unter: [https://www.pierretunger.com/cms/excel-vorlage-erstellung-angebot](https://www.pierretunger.com/cms/excel-vorlage-erstellung-angebot-rechnung-produktdatenbank-kundendatenbank/)[rechnung-produktdatenbank-kundendatenbank/](https://www.pierretunger.com/cms/excel-vorlage-erstellung-angebot-rechnung-produktdatenbank-kundendatenbank/)

## **Vorbemerkung**

### **Danke schön**

Als erstes möchte ich Danke sagen, dass Du das Produkt erworben hast. Ich hatte einst für einen Kunden eine individuelle Rechnungsvorlage entwickelt. Diese habe ich nach Fertigstellung nach meinen Vorstellungen erweitert und an Beta-Tester aus meinem Newsletter verschickt. Von diesen erhielt ich unglaublich viel Feedback. Dieses habe ich zu großen Teilen in die Vorlage eingearbeitet und entstanden ist diese Excel-Vorlage. Ich bin stolz, dass Du nun diese Vorlage nutzen kannst und hoffe, Du hast genauso viel Freude an der Vorlage wie ich.

### **Pierre Tunger – Wer rechnen kann, ist klar im Vorteil**

Zahlen sind meine Leidenschaft und ich liebe es, komplexe Sachverhalte in einfachen Strukturen darzustellen. Ich bin Diplom-Kaufmann und berate und coache seit 2008 Unternehmer im Bereich Betriebswirtschaft.

Seit 2013 veröffentliche ich zusätzlich Beiträge, eBooks und Excel-Tools fürs Rechnungswesen, um noch mehr Menschen zu erreichen. Durch meine Arbeit schaffe ich Grundlagen für clevere, unternehmerische Entscheidungen, minimiere den Aufwand fürs Rechnungswesen und erleichtere somit Unternehmern das Leben.

Für mehr Inspirationen meinerseits, besuche [pierretunger.com,](http://www.pierretunger.com/) abonniere meinen [Newsletter](http://www.pierretunger.com/cms/newsletter/) oder folge mir auf [twitter.](https://twitter.com/pierretunger)

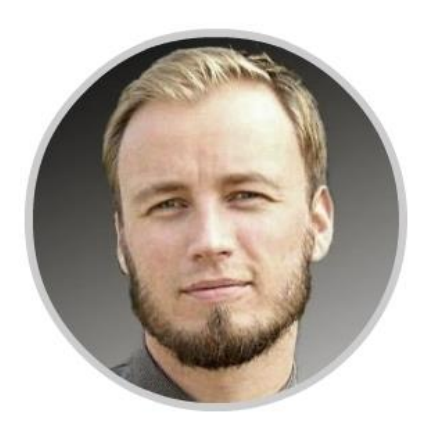

### **Deine Meinung**

Wenn Du die Vorlage getestet hast, würde ich mich freuen, wenn Du mir Deine Meinung in Form eines Kommentars unter folgendem Link hinterlässt: [https://www.pierretunger.com/cms/excel-vorlage-erstellung-angebot-rechnung](https://www.pierretunger.com/cms/excel-vorlage-erstellung-angebot-rechnung-produktdatenbank-kundendatenbank/)[produktdatenbank-kundendatenbank/](https://www.pierretunger.com/cms/excel-vorlage-erstellung-angebot-rechnung-produktdatenbank-kundendatenbank/)

## **Haftungsausschluss**

Bitte beachte, dass diese Anleitung lediglich die Funktionsweise der Excel-Vorlage erklärt und keine Steuerberatung darstellt. Ich übernehme keine Haftung für Korrektheit, Aktualität oder Vollständigkeit der Bedienungsanleitung oder der Excel-Vorlage. Die Verwendung geschieht auf Deine eigene Verantwortung.

## Inhaltsverzeichnis

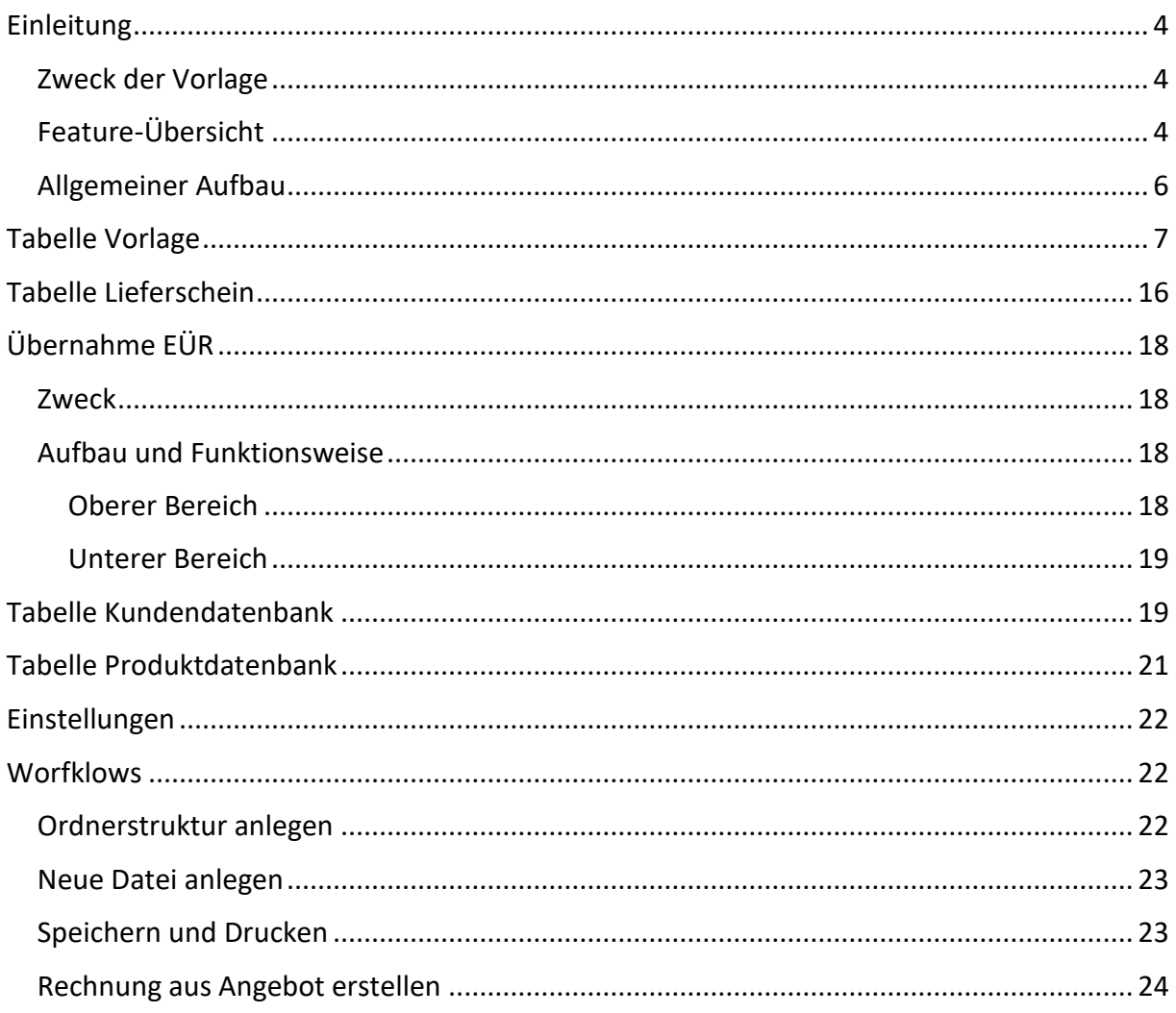

## <span id="page-4-0"></span>**Einleitung**

### <span id="page-4-1"></span>**Zweck der Vorlage**

Diese Excel-Vorlage wurde erstellt, um Deinen Rechnungs-, Angebots- und Lieferscheinerstellungsprozess zu vereinfachen. Der Grundgedanke ist, dass Du regelmäßig wiederkehrende Kunden- und Produkt-Daten in der Vorlage hinterlegst und dann via Dropdown-Menü auswählst und nur noch einzelne Informationen (wie bspw. Rechnungsnummer und Menge) per Hand einträgst. Mit dieser Vorlage erstellst Du alle Deine Rechnungen, Angebote und Lieferscheine und verwaltest alle Deine Produkt- und Kunden-Daten.

## <span id="page-4-2"></span>**Feature-Übersicht**

Mit der Excel-Vorlage arbeitest Du wie folgt:

- Du wählst bequem per Dropdown-Menü, ob Du ein Angebot oder eine Rechnung erstellst. Entsprechend passen sich die Texte in der Vorlage an.
- Du kannst mit der Vorlage folgende Angebote und Rechnungen erstellen.
	- o Mit Ausweis der USt. an Geschäftskunden
	- o Mit Ausweis der USt. an Privatkunden
	- o Ohne USt. bei Kleinunternehmer-Regelung (§19 UStG.) oder bei Reverse-Charge (§13b UStG)
	- o Siehe Screenshots unter [https://www.pierretunger.com/cms/excel-vorlage](https://www.pierretunger.com/cms/excel-vorlage-erstellung-angebot-rechnung-produktdatenbank-kundendatenbank/)[erstellung-angebot-rechnung-produktdatenbank-kundendatenbank/](https://www.pierretunger.com/cms/excel-vorlage-erstellung-angebot-rechnung-produktdatenbank-kundendatenbank/)
- Produkte, die Du in das Dokument (Angebot, Rechnung) übernimmst, wählst Du bequem per Dropdown über die Produktnummer und die Produktbezeichnung aus.
- Preis, Einheit (bspw. Stück, Stunden, pauschal), Bezeichnung und USt.Satz wird automatisch aus der Produktdatenbank übernommen.
- Du verwaltest in der Produktdatenbank alle Deine Produkte.
- In der Produktdatenbank kannst Du auch Dienstleistungen wie Beratung, Virenentfernung, Malerarbeiten oder Website-Erstellung hinterlegen.
- Alternativ zum Standard-Preis kannst Du für jede Position in Deinem Dokument einen Individual-Preis angegeben, falls nicht der Standard-Preis aus der Produkt-Datenbank verwendet werden soll.
- Du kannst für jede Position einen Rabatt eingeben. Wenn Du keinen Rabatt gewährst, werden die Rabatt-Felder auch nicht angezeigt.
- Du kannst standardmäßig bis zu 8 Positionen eintragen. Nicht gepflegte Positionen werden automatisch unsichtbar. Weitere Positionen können einfach hinzugefügt werden.
- Du kannst den Leistungszeitraum für die Rechnung per Hand eingeben oder einfach das Rechnungsdatum übernehmen. Die Auswahl triffst Du bequem über ein Dropdown.
- Die erstellen Rechnungsinformationen werden in einem eigenen Tabellenblatt so dargestellt, dass Du sie einfach per Copy-und-Paste in die Excel-Vorlage-EÜR [\(https://bit.ly/ExcelEUeR\)](https://bit.ly/ExcelEUeR) übernehmen kannst.
- In der Rechnung wird auf Wunsch das Zahlungsziel berechnet.
	- o Dabei wird für jeden Kunden automatisch sein individuelles Zahlungsziel aus der Kundendatenbank übernommen. Das Zahlungsziel kannst Du für jeden Kunden individuell in der Kundendatenbank pflegen.
	- o Zusätzlich kannst Du während der Rechnungserstellung händisch ein Zahlungsziel angeben, falls Du für Deine Kunden kein individuelles Zahlungsziel pflegst bzw. dieses nicht zur Anwendung kommen soll.
- In dem Angebot gibst Du die Angebotsgültigkeit in Tagen an. Die Vorlage berechnet das genaue Datum und gibt es aus.
- Du kannst Angebote mit und ohne Angebotsnummer erstellen.
- Du erstellst im Handumdrehen aus einem Angebot eine Rechnung.
- Du hinterlegst Textbausteine, die in Abhängigkeit vom Dokumententyp (Angebot der Rechnung) eingeblendet werden.
- Du kannst bestehende Angebote kopieren und erneut für anderen Kunden verwenden.
- Bei der Erstellung einer Rechnung entsteht automatisch ein Lieferschein, den Du nutzen und mit weiteren Informationen füllen kannst. Siehe Screenshots unter [https://www.pierretunger.com/cms/excel-vorlage-erstellung-angebot-rechnung](https://www.pierretunger.com/cms/excel-vorlage-erstellung-angebot-rechnung-produktdatenbank-kundendatenbank/)[produktdatenbank-kundendatenbank/](https://www.pierretunger.com/cms/excel-vorlage-erstellung-angebot-rechnung-produktdatenbank-kundendatenbank/)
- Du wählst den Kunden bequem per Dropdown-Menü über die Kundennummer oder den Kunden-Namen aus der Kundendatenbank aus.
	- o Name und Anschrift wird automatisch in das Dokument übernommen.
	- o Wenn Du die Kundendatenbank nicht nutzt, kannst Du alternativ die Kunden-Daten direkt eingeben. Entsprechend wird das Dokument ohne Kundennummer erstellt.
- In der Kundendatenbank pflegst Du alle Informationen zu Deinen Kunden wie Name, Anschrift und Zahlungsziel. Darüber hinaus kannst Du einfach weitere Merkmale anlegen.
- Die mit Werten zu füllenden Zellen sind in der Excel-Vorlage farblich hervorgehoben, so dass Du intuitiv mit der Vorlage arbeitest.
- Die Vorlage ist mit einer Fehlerüberprüfung ausgestattet, so dass Du während der Dokumentenerstellung durch farblichen Hervorhebung von Zellen auf Unschlüssigkeit hingewiesen wirst.
	- o Beispiel: Wenn Du eine Rechnung erstellst, musst Du eine Rechnungsnummer vergeben. Wenn dies nicht geschieht, wird entsprechender Hinweistext ausgegeben und die notwendigen Zellen werden farblich hervorgehoben.
- Die Dokumente haben ein zeitloses, schlichtes und übersichtliches Design.
- o Firmenname und Slogan bzw. Bild kannst Du oben rechts im Dokument einsetzen
- o Wichtige Firmeninformationen erscheinen in der Fußzeile
- o Schriftarten kannst Du nach Belieben anpassen
- Druckbereiche sind festgelegt, so dass Du die erstellten Dokumente schnell druckst und als PDF speicherst.
- Du erstellst für jede Rechnung und jedes Angebot eine eigene Datei.
- Die Excel-Vorlage funktioniert ohne Makros und hat keine Abhängigkeiten zu anderen Programmen. Einmal gekauft, kannst Du sie für immer nutzen.
- Sie funktioniert nur in MS Excel und nicht in OpenOffice, LibreOffice, Numbers oder Google Drive.
- Mit der ausführlichen Bedienungsanleitung und den Video-Tutorials steigst Du optimal in das Arbeiten mit der Vorlage ein und passt diese an Deine Bedürfnisse an.
- Wenn Du meinen Excel-Service [\(https://bit.ly/exc-serv\)](https://bit.ly/exc-serv) in Anspruch nimmst, können wir die Vorlage auch gemeinsam an Deine Bedürfnisse anpassen.

### <span id="page-6-0"></span>**Allgemeiner Aufbau**

Die Excel-Vorlage besteht aus den folgenden Tabellen, deren Funktionsweise Du in den folgenden Kapiteln lernst.

- Vorlage
- Lieferschein
- Übernahmen EÜR
- Kundendatenbank
- Produktdatenbank
- Einstellungen

Um in der Bedienungsanleitung nicht immer "Angebot und / oder Rechnung" schreiben zu müssen, verwenden ich gelegentlich aus Vereinfachungsgründen das Wort "Dokument".

## <span id="page-7-0"></span>**Tabelle Vorlage**

Die Vorlage-Tabellen bestehen aus 2 Bereichen. Den Spalten A-G und den Spalten I-N. In den Spalten A-G befindet sich das Dokument (Angebot bzw. Rechnung), so wie es am Ende ausgedruckt wird. In diese Spalten trägst Du keine Daten ein, da hier Formeln hinterlegt sind (Ausnahme A1 und D1). Die Formeln holen sich die Daten aus der Produkt- und Kundendatenbank sowie aus den Spalten I-N.

In die Spalten I-N trägst Du die benötigten Informationen ein.

Die Spalte H (grün) dient als optische Trennung zwischen den beiden Bereichen.

Die Zellen in den Spalten I-N sind komplett mit Kommentaren versehen, um Informationen aus der Bedienungsanleitung noch einmal als Erinnerung auszugeben. Zellen mit Kommentaren erkennst Du an der roten Ecke im oberen rechten Bereich der Zelle.

Alle Zellen, die Du mit Daten füllen kannst / musst, sind gelb hervorgehoben. So kannst Du sichergehen, dass Du keine Zellen übersiehst. Blaue Zellen enthalten Formeln und dürfen von Dir nicht mit Daten befüllt werden.

Folgende Zellen füllst Du mit Daten:

- Anschrift (A1)
	- Hier kannst Du Dein Anschrift eintragen, damit dann im Adressfeldes des Briefumschlages der Absender zu erkennen ist. Die Schriftgröße ist entsprechend klein gewählt. Dieses Feld musst Du nur einmal anpassen und kannst Du dann in Zukunft für alle Dokumente nutzen. Du kannst es jedoch auch weglassen.
- Logo  $(D1)$ 
	- In der Ecke oben rechts kannst Du Dein Logo als Bild oder einen Text (Firmenname / Slogan) platzieren. Dies musst Du ebenfalls nur einmal anpassen. Kannst Du jedoch auch weglassen.

#### **Anmerkung: Anschrift (A1) und Logo (D1) sind die beiden einzigen Zellen, die Du in den Spalten A-G pflegst.**

- Angebot oder Rechnung (I2) und Nummer (J2)
	- In der Zelle I2 wählst Du über das Dropdown-Menü aus, ob Du eine Rechnung oder ein Angebot erstellst. In der Zelle J2 trägst Du die dazugehörige Nummer (Angebots- bzw. Rechnungsnummer) ein.
	- Folgen:
		- o Wählst Du in I2 "Rechnung" aus, dann erscheint in der Zelle E2 "Rechnung Nr.:". Daneben in der Zelle G2 erscheint die Rechnungsnummer aus J2. Du musst für jede Rechnung eine Rechnungsnummer vergeben. Die Zelle J2 darf also nicht leer bleiben, wenn Du "Rechnung" in I2 auswählst. Wenn Du die Rechnungsnummer nicht eingibst, erscheint eine Fehlermeldung.
- o Wählst Du in I2 "Angebot" aus, dann erscheint in der Zelle E2 "Angebot Nr.:" nur, wenn Du auch eine Angebotsnummer in J2 eingetragen hast. Wenn Du keine Nummer vergibst, dann bleibt E2 leer. Dies habe ich so umgesetzt, da Du nicht zwangsläufig eine Angebotsnummer vergeben musst. Durch diese Umsetzung kannst Du also Angebote mit Angebotsnummern versehen, musst es aber nicht. Probiere es am besten gleich mal aus.
- o Die Auswahl "Rechnung" oder "Angebot" hat noch weitere Auswirkungen, die ich jedoch weiter unten in der Bedienungsanleitung in der entsprechenden Zelle erkläre.
- Mit oder ohne USt. (I3), Kundenart (I4) und Grund für USt.-Befreiung (J3)
	- In I3 wählst Du aus, ob Du das Dokument mit oder ohne USt. erstellen möchtest. Der Ausweis von USt. ist der Normalfall. Abweichungen sind bspw. die Kleinunternehmerregelung nach §19 UStG oder Reverse-Charge nach §13b UStG.
	- Wenn Du in I3 "mit USt." auswählst, dann musst Du in I4 wählen, ob der Empfänger ein Privatkund oder Geschäftskunde ist. Der Aufbau des Dokuments passt sich wie folgend dargestellt entsprechend an. J3 musst Du nicht auswählen.
		- o Mit Ausweis der USt. an Geschäftskunden:
			- Es wird eine Netto-Summe über alle Positionen ausgegeben.
			- Die USt. für die einzelnen USt.-Sätze wird ausgeben.
			- Der Gesamtbetrag (Netto + USt. = Brutto) wird ausgegeben und fett hervorgehoben.
		- o Mit Ausweis der USt. an Privatkunden:
			- Es wird eine brutto-Summe über alle Positionen ausgegeben und fett hervorgehoben.
			- Die USt. für die einzelnen USt.-Sätze wird ausgeben.
			- Der Netto-Betrag wird ausgegeben.
	- Wenn Du in I3 "ohne USt." auswählst, musst Du in J3 den Grund für Deine Umsatzsteuerbefreiung auswählen. Kleinunternehmerregelung und Reverse-Charge sind hinterlegt. Wie Du weitere anlegen kannst, lernst Du im Kapitel Tabelle Einstellungen. I4 musst Du nicht auswählen. Wählst Du "ohne USt." passt sich der Aufbau wie folgt an:
		- o Bei der Kleinunternehmer-Regelung (§19 UStG) oder bei Reverse-Charge (§13b UStG) darfst Du keine USt. ausweisen.
		- o Für die beiden Fälle ist ein entsprechender Hinwistext bereits hinterlegt. Weitere Hinweistexte können einfach hinterlegt werden.
		- o Es wird die Summe über alle Positionen berechnet und als Gesamtbetrag ausgegeben. USt. wird nicht ausgewiesen.
- Datum (G4)
	- Das Datum ist per Formel das tagesaktuelle Datum. Die Formel kann überschrieben werden und der Wert per Hand ein anderer Wert eingetragen werden.
- Leistungszeitraum (I5 und J5)
	- Wenn Du in I2 "Rechnung" ausgewählt hast, erscheint in E5 der Text "Leistungszeitraum:" und in G5 ein Datum. Wenn Du in I2 "Angebot" ausgewählt hast, dann bleiben E5 und G5 leer, da Du für das Angebot keinen Leistungszeitraum angeben musst.
	- Du kannst in der Zelle I5 über das Dropdown-Menü aus 2 Optionen auswählen, welches Datum in der Zelle G5 erscheinen wird.
		- o "entspricht Rechnungsdatum": Dann erscheint das Datum aus der Zelle G4 in der Zelle G5.
		- o "genaues Datum": Dann erscheint das Datum aus Zelle J5 in der Zelle G5. Du kannst in J5 einen konkreten Tag (TT.M.JJJJ) oder auch einen Zeitraum (bspw. Januar – März 2016) angeben.
	- Die Formatierung des Datums in Zelle G5 ist auf Monat.Jahr gestellt. Du kannst die Formatierung der Zelle an Deine Bedürfnisse anpassen (Stichwort: Zellenformatierung). Der Leistungszeitraum muss per Gesetz auf jeder Rechnung mindestens monatsgenau angegeben werden.
- Auftragsnummer (I6, J6)
	- In der Zelle J6 kannst Du eine Auftragsnummer eintragen.
	- Trägst Du eine Nummer in J6 ein, dann erscheint diese in G6 und in F6 erscheint der Text aus I6 (in dem Fall "Auftrag Nr.:"). Den Text kannst Du jedoch auch in I6 ändern; zum Beispiel in "Bestell Nr.:".
	- Trägst Du keine Auftragsnummer ein, bleibt F6 und G6 leer.
- Kundenauswahl (L2-L4)
	- Die Vorlage arbeitet mit einer Kundendatenbank (Einzelheiten dazu weiter unten im Abschnitt Kundendatenbank). Jeder Kunde hat eine individuelle Kundennummer.
	- In L2 wählst Du über das Dropdown-Menü die Kundennummer des Kunden aus.
	- Wenn Du die Kundennummer nicht kennst, kannst Du in L3 über das Dropdown-Menü den Namen des Kunden auswählen.
	- In L4 wird Deine Auswahl aus L2 und L3 verarbeitet und die Kundennummer bestimmt. L4 ist mit einer Formel hinterlegt und darf von Dir nicht überschrieben werden (blaue Zelle). Wenn Du in L2 und L3 Daten ausgewählt hast, dann zeiht sich die Formel in L4 zuerst den Wert aus L2.
	- Folgen:
		- o Anhand der Zelle E4 (Kundennummer) werden die Daten Name1, Name2, StraßeNr, PLZ-Ort aus der Tabelle Kundendatenbank gezogen und in die Felder A2-A5 (Anschrift) geschrieben.
		- o In der Zelle E3 erscheint der Text "Kunden Nr.:". In der Zelle G3 erscheint die Kundennummer aus L4.
- Alternative Anschrift (N2-N5)
	- Wenn Du die Anschrift des Empfängers nicht aus der Kundendatenbank ziehen möchtest, weil der Kunde noch nicht hinterlegt ist oder Du grundsätzlich nicht die Kundendatenbank-Funktion nutzen möchtest, dann

lässt Du die Felder L2 und L3 leer und schreibst die Adress-Daten in die Zellen N2-N5.

- Folgen:
	- o Die Daten aus N2-N5 werden in das Adressfeld (A2-A5) übernommen.
	- o In der Zelle E3 erscheint nicht der Text "Kunden Nr.:". In der Zelle G3 erscheint keine Kundennummer.
- Wenn Du weder über die Kundenauswahl noch über die alternative Anschrift Daten eingegeben hast, erscheint eine Fehlermeldung, die Dich darauf hinweist.
- Betreff (A8)
	- In der Zelle A8 wird der Betreff des Dokuments generiert.
	- Der Betreff besteht aus 2 Bereichen.
	- Bereich 1:
		- o Wenn in der Zelle I2 "Rechnung" ausgewählt wurde, dann erscheint der Text "Rechnung Nr." und die Nummer aus der Zelle J2.
		- o Wenn in der Zelle I2 "Angebot" ausgewählt ist und eine Nummer in J2 steht, dann erscheint: "Angebot Nr." und die Nummer aus der Zelle J2. Wenn "Angebot" ausgewählt ist und keine Nummer in J2 eingetragen ist, dann erscheint nur "Angebot".
	- Bereich 2:
		- o Nach dem 1. Bereich erscheint der Text aus der Zelle I8. Dadurch besteht die Möglichkeit zusätzlich zum ersten Bereich noch einen beschreibenden Text zu hinterlassen. Dies ist besonders dann sinnvoll, wenn Du ein Angebot ohne Angebotsnummer abgibst und im Betreff das Projekt näher bezeichnen möchtest. Beispiel: Angebot Projekt XY
- Einleitender Satz (A10, I10, L10)
	- In der Zelle A10 erscheint ein einleitender Satz für das Dokument. Der Text, welcher erscheint, ist abhängig davon, ob Du in I2 "Rechnung" oder "Angebot" ausgewählt hast.
	- Wenn Du in Zelle I2 "Rechnung" ausgewählt, dann wird in A10 der Text aus I10 dargestellt.
	- Wenn du in Zelle I2 "Angebot" ausgewählt hast, dann wird in A10 der Text aus L10 dargestellt.
	- Durch dieses Feature kannst Du für "Rechnung" und "Angebot" immer denselben Satz verwenden, ohne ihn jedes mal neu schreiben zu müssen. Du schreibst die beiden Sätze einmal hin und durch die Auswahl in I2 erscheint der Text automatisch. Dadurch sparst Du Dir Zeit.
- Produkt-Auswahl (I13 K20)
	- Über die Produktauswahl wählst Du aus, welche Produkte im Angebote bzw. in der Rechnung erscheinen sollen. Standardmäßig sind 8 Positionen vorgesehen. Wenn Du nicht alle Positionen ausnutzt, wirkt es optisch trotzdem noch ansprechend, wenn Leerzeilen vorhanden sind. Du kannst jedoch auch die nicht ausgenutzten Zeilen ausblenden. Wie dies geht, lernst

Du im Tutorial-Bereich unter: [https://www.pierretunger.com/cms/tutorials](https://www.pierretunger.com/cms/tutorials-rechnungserstellung/)[rechnungserstellung/](https://www.pierretunger.com/cms/tutorials-rechnungserstellung/)

- Die Vorlage arbeitet mit einer Produktdatenbank (Einzelheiten dazu weiter unten im Abschnitt Produktdatenbank). Jedes Produkt hat eine individuelle Produktnummer.
- Wie bei der Kundenauswahl kannst Du über die Produkt-Nummer oder die Produkt-Bezeichnung auswählen. Die Produkte müssen entsprechend in der Tabelle "Produktdatenbank" angelegt sein.
- In I13-I20 wählst Du über das Dropdown-Menü die Produktnummer des Produkts aus.
- Wenn Du die Produktnummer nicht kennst, kannst Du in J13-J20 über das Dropdown-Menü die Bezeichnung des Produkts auswählen.
- In K13-K20 wird Deine Auswahl aus I13-I20 und J13-J20 verarbeitet und die Produktnummer bestimmt. K13-K20 sind Formeln hinterlegt und dürfen von Dir nicht überschrieben werden (blaue Zellen). Wenn Du in Spalte I und Spalte J Daten ausgewählt hast, dann zeiht sich die Formel in Spalte K zuerst den Wert aus der Spalte I.
- Ein Produkt muss kein physisches Produkt sein, sondern kann auch eine Dienstleistung wie Beratung oder auch Porto / Versandkosten sein.
- Folgen:
	- o Wenn in Spalte K eine Produktnummer steht, zieht sich die Vorlage zu den ausgewählten Produkten die zugehörigen Werte aus der Tabelle Produktdatenbank und gibt diese wie folgt aus:
		- C13-C20: Bezeichnung
		- D13-D20: Einheit
		- E13-E20: Einzelpreis
	- o Die Vorlage arbeitet mit Positionen (A13-A20). Die Position wird nur ausgegeben, wenn in Spalte K eine Produktnummer steht. Es ist zwingend notwendig, dass zwischen den Produkten keine Leerzeilen sind. Wenn Du also nur 3 Produkte auswählst, dann musst Du die ersten 3 Zeilen nehmen.
- Wenn die Produktbezeichnung sehr lang ist, kann es sein, dass der Text nicht vollständig angezeigt wird. Durch einen Doppelklick auf die Zeile richtet Excel automatisch die optimale Zeilenhöhe ein. Wie es genau funktioniert, lernst Du im Tutorial-Bereich unter[: https://www.pierretunger.com/cms/tutorials](https://www.pierretunger.com/cms/tutorials-rechnungserstellung/)[rechnungserstellung/](https://www.pierretunger.com/cms/tutorials-rechnungserstellung/)
- Menge  $(L13 L20)$ 
	- Hier trägst Du die Mengen der Positionen ein.
	- Folgen:
		- o Diese Werte werden in die Zellen B13-B20 übernommen.
- Individual-Preis (M13-M20)
	- Die Vorlage zieht sich die Preise der ausgewählten Produkte standardmäßig aus der Produktdatenbank. Hier sind die Preise hinterlegt.
- Wenn Du jedoch nicht den in der Produktdatenbank hinterlegten Preis verwenden möchtest, weil das Projekt vielleicht einen besonderen Preis benötigt, kannst Du für jede Position einen Individual-Preis in M13-M20 angeben.
- Wenn in M13-M20 ein Individual-Preis eingetragen wird, hat dieser automatisch Vorrang vor dem hinterlegten Preis in der Produktdatenbank.
- Rabatt in % (N13-N20)
	- Du kannst für jede Position einen Rabatt in % eintragen.
	- Folgen:
		- o Die eingetragenen Rabatte erscheinen in den Zellen F13-F20.
		- o Trägst Du keinen Rabatt ein, verschwindet die Überschrift "Rabatt" in der Zelle F12. So sieht der Kunde nicht, dass eventuell ein Rabatt möglich wäre, aber nicht gewährt wurde. Trägst Du mindestens einen Rabatt ein, dann erscheint die Überschrift "Rabatt" in der Zelle F12.
- USt.Satz (O13-O20)
	- Die Vorlage zieht sich die USt.-Sätze der ausgewählten Produkte aus der Produktdatenbank und gibt diese in den Zellen O13-O20 aus. Diese Zellen sind mit Formeln hinterlegt und dürfen von Dir nicht überschrieben werden (blaue Zellen). Diese Zellen sind notwendig, um in den Zeilen 22 und 23 die USt. auszugeben.
- Gesamt (G13-G20)
	- In den Zellen G13-G20 wird der Gesamtpreis in der Regel nach folgender Formel berechnet und ausgegeben:
		- $\circ$  Gesamtpreis = Menge \* Einzelpreis \* (1-Rabatt)
	- Wurde in I3 "mit USt." und in I4 "Privatkunde" ausgewählt, dann wird die USt. noch mit multipliziert
		- $\circ$  Gesamtpreis = Menge \* Einzelpreis \* (1-Rabatt) \* (1+USt.-Satz)
- Gesamt netto / Rechnungsbetrag (G21)
	- In der Zelle G21 wird die Summe über alle Gesamtpreise gebildet und ausgegeben.
	- Abhängig von der Auswahl in I3 und I4 wird "Rechnungsbetrag" oder "Gesamt netto" ausgegeben
- USt. (A22, A23, G22, G23, I22-K24)
	- Wurde in I3 "ohne USt." ausgewählt, bleiben die Felder leer.
	- Wurde in I3 "mit USt." ausgewählt, wird in den Zeilen 22 und 23 die USt. ausgegeben.
	- Wurde in I4 "Geschäftskunde" ausgewählt, dann erscheinen in den Zellen A22 und A23 einerseits die Texte "zzgl. 19% USt. auf" und "zzgl. 7% USt. auf" und andererseits der konkrete Betrag.
	- Wurde in I4 "Privatkunde" ausgewählt, dann erscheinen in den Zellen A22 und A23 einerseits die Texte "19% USt. auf" und "7% USt. auf" und andererseits der konkrete Betrag.
	- In G22 und G23 wird die genaue USt. ausgegeben.
- In den Zellen I22-K24 wird die USt. berechnet. Diese Zellen sind mit Formeln hinterlegt und dürfen von Dir nicht überschrieben werden (blaue Zellen).
- Die Texte und Zahlen in A22, A23, G22, G23 erscheinen nur, wenn Produkte mit entsprechendem USt.-Satz ausgewählt sind.
- Rechnungsbetrag / Netto (A24)
	- Wurde in I3 "ohne USt." ausgewählt, bleiben die Felder leer.
	- Wurde in I3 "mit USt." und in I4 "Geschäftskunde" ausgewählt, dann wird in der Zelle A24 die Summe aus "Gesamt netto" (G21) und den USt.-Beträgen (G22, G23) gebildet. Der Text wird "Rechnungsbetrag".
	- Wurde in I3 "mit USt." und in I4 "Privatkunde" ausgewählt, dann wird in der Zelle A24 die Differenz aus "Rechnungsbetrag" (G21) und den USt.-Beträgen (G22, G23) gebildet. Der Text wird "Netto".
- Zahlungsziel / Angebotsgültigkeit (A26, I25-N28)
	- In der Zelle A26 wird ein Satz zum Zahlungsziel bzw. zur Angebotsgültigkeit ausgegeben. Der Satz besteht aus 2 Bereichen: Text und Datum.
	- Wenn Du in I2 "Rechnung" ausgewählt hast, wird in A26 folgendes ausgegeben:
		- o Der Text aus der Zelle I25 und
		- o Ein Datum. Das Datum berechnet sich aus dem Rechnungsdatum (G4) + dem Wert aus der Zelle K25. Beispiel: Wenn das Rechnungsdatum der 01.01.2016 ist und in K25 steht die Zahl 10, dann erscheint das Datum 11.01.2016.
		- o Der Wert in K25 wird mit einer Formel berechnet, also nicht überschreiben (blaue Zelle). In K27 wird die Zahlungsfrist individuell für den Kunden aus der Kundendatenbank gezogen und ausgegeben. In K28 entscheidest Du via Dropdown, ob Du diese individuelle Zahlungsfrist nach K25 übernehmen möchtest. Wenn ja, dann erscheint der Wert in K25. Wenn nein, dann wird der der Wert aus K26 nach K25 übernommen.
	- Wenn Du in I2 "Angebot" ausgewählt hast, wird in A26 folgendes ausgegeben:
		- o Der Text aus der Zelle L25 und
		- o Ein Datum. Das Datum berechnet sich aus dem Rechnungsdatum (G4) + dem Wert aus der Zelle N26. Beispiel: Wenn das Rechnungsdatum der 01.01.2016 ist und in N26 steht die Zahl 10, dann erscheint das Datum 11.01.2016.
	- Du kannst also in K26 Deine Standard-Zahlungsfrist und in N26 Deine Standard Angebotsgültigkeits-Frist hinterlegen.
	- Wenn Du in das Datumsfeld (K26 oder N26) eine "0" einträgst, wird das Datum aus G4 verwendet. Dies kann relevant sein, wenn Rechnungsdatum gleich Zahlungsdatum wie bspw. bei Barverkäufen sein soll.
	- Du kannst das Datumsfeld (K26 oder N26) auch leer lassen. Dann wird lediglich der Text verwendet und Datum verschwindet komplett. Dies kann bspw. relevant sein, wenn die Rechnung bereits vorab bezahlt wurde. Dann

könntest Du den Text in "Rechnungsbetrag wurde per Vorkasse beglichen." ändern.

- Freitext 1 (A29, I29, L29)
	- In der Zelle A29 wird in Abhängigkeit davon, ob Du in I2 "Rechnung" oder "Angebot" ausgewählt hast, der Text aus I29 (Rechnung) oder L29 (Angebot) ausgegeben.
	- Durch diese Funktion kannst Du Standard-Text hinterlegen, der auf jedem Angebot oder jeder Rechnung erscheinen soll. Beispiele wären:
		- o Wir bedanken uns für Ihren Auftrag.
		- o Bitte senden Sie uns das unterschriebene Angebot zu.
		- o Hinweise zu Skonto, Gewährleistung, Retoure, etc.
- Freitext 2,3,4 (Zeile 31, 33, 35)
	- Analog dem Freitext 1 aus Zeile 29 (siehe oben) kannst Du in den Zeilen 31, 33 und 35 Texte für "Rechnung" (Spalte I) und "Angebot" (Spalte L) auswählen.
- Fußbereich
	- Im Fußbereich solltest Du folgende Informationen über Dein Unternehmen hinterlassen:
		- o Vollständiger Name und Anschrift Deines Unternehmens
		- o Tel., Fax, Web- und Mailadresse
		- o Steuernummer oder Umsatzsteueridentifikationsnummer
		- o Bankverbindung
		- o Weitere Pflichtangaben wie bspw. Angaben bei Kapitalgesellschaften (GF, Handelsregister, …)
	- Solltest Du auf Briefpapier drucken, auf dem Deine Daten bereits im Fußbereich enthalten sind, dann kannst Du die Daten aus dem Fußbereich einfach löschen.
	- Die Daten im Fußbereich kannst Du wie folgt editieren / löschen (siehe Bild):
		- o Klicke "Ansicht"
		- o Klicke "Seitenlayout"
		- o Klicke in die Fußzeile. Du kannst die Dreiteilung der Fußzeile nutzen oder alles ins mittlere Feld schreiben. In der Fußzeile stehen Dir nicht alle Formatierungsmöglichkeiten aus Excel zur Verfügung. Ich finde, dass der Text in der Mitte zentriert optisch am besten erscheint.
	- Im Tutorial-Bereich unter [https://www.pierretunger.com/cms/tutorials](https://www.pierretunger.com/cms/tutorials-rechnungserstellung/)[rechnungserstellung/](https://www.pierretunger.com/cms/tutorials-rechnungserstellung/) findest Du das Video "Fußbereich editieren", in dem ich das Vorgehen erkläre.

#### www.pierretunger.com

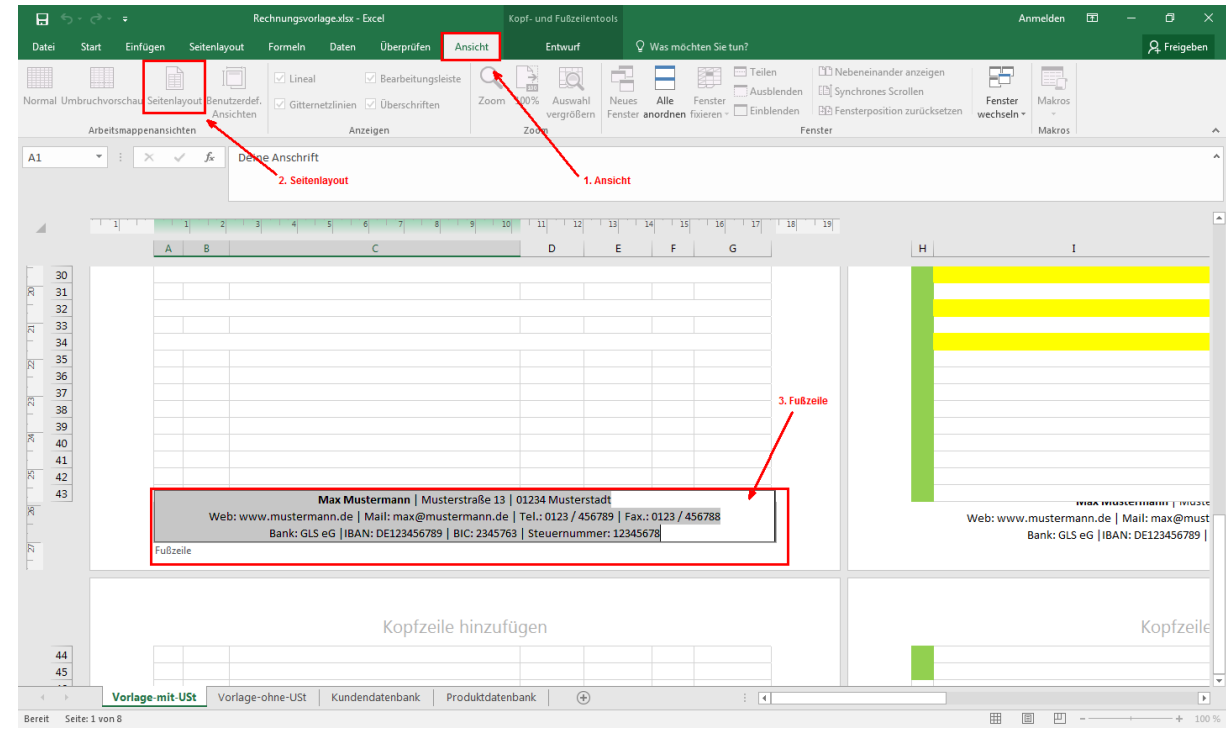

•

## <span id="page-16-0"></span>**Tabelle Lieferschein**

Die Tabelle Lieferschein erstellt anhand der Tabelle "Vorlage" einen Lieferschein.

Der Aufbau ist, wie bei der Tabelle "Vorlage", zweigeteilt. Links in den Spalte A-G entsteht der Lieferschein. Rechts in den Spalten I-K werden Daten eingetragen.

Die Zellen im Einzelnen:

#### **A1: Deine Anschrift**

Wie in der Tabelle "Vorlage" kannst Du in A1 Deine Anschrift eintragen, so dass diese im Fenster des Briefumschlages zu sehen ist.

#### **A2-A5: Anschrift des Kunden**

Die Anschrift des Kunden wird automatisch aus der Tabelle "Vorlage" übernommen.

#### **A15: Betreff**

In A15 steht der Betreff "Lieferschein".

#### **Zeile 17: Einleitender Satz**

In A17 steht ein einleitender Satz. Dieser wird aus I17 übernommen. Hier kannst Du Deinen Lieferschein-Satz eintragen.

#### **Zeile 19 bis 27**

In den Zeilen 19 bis 27 werden die Positionen, Menge, Beschreibung und Einheit ausgegeben. Preise wurden weggelassen.

#### **Zeile 29: Hinweissatz 1**

In Zeile 29 kannst Du den Satz aus Zelle I29 ausgegeben. Hier kannst Du Hinweise zur Lieferung machen. Beispielsweise Danksagung, Hinweis zu Retoure, Hinweise zu Gewährleistung, Umtausch oder Aufforderung zur Empfehlung.

**Zeile 31, 33, 35: Hinweissätze**

Zeile 31, 33, 35 funktionieren analog der Zeile 29.

#### **E2-J2: Lieferschein Nr.:**

Wenn Du in J2 eine Zahl einträgst, dann erscheint diese in G2 und in E2 erscheint der Text aus der Zelle I2 (in dem Fall "Lieferschein Nr.:"). Wenn Du in J2 keine Zahl einträgst, bleiben E2 und G2 leer.

#### **E3-J3: Kunden Nr.:**

Die Kunden-Nr. zieht sich die Formel aus der Tabelle "Vorlage". Wenn keine Kundennummer in der Tabelle "Vorlage" vorhanden ist, weil bspw. die alternative-Anschrift-Funktion genutzt wurde, bleiben die Zelle E3 und G3 leer.

#### **E4-J4: Datum**

In G4 wird das Datum aus J4 ausgegeben. Wenn Du in J4 kein Datum einträgst, wird das heutige Datum in G4 ausgegeben.

#### **E5-J5: Auftrag Nr.:**

Wenn Du in der Tabelle "Vorlage" eine Auftrag-Nr. eingetragen hast, dann wird diese in G5 automatisch ausgegeben. Wenn keine Auftrag-Nr. vergeben wurde, dann wird E5 und G5 ausgeblendet.

#### **E6-J14**

Die Zeilen 6 bis 14 kannst Du selber mit Bezeichnungen und Werten füllen.

Wenn Du in der Spalte J einen Wert einträgst, dann erscheint dieser in der Spalte G derselben Zeile und in der Spalte E wird der Text aus der Spalte I ausgegeben. Somit kannst Du weitere Bezeichnungen wie bspw. die folgenden ausgeben:

- o Gepackt von
- o Kontrolliert durch
- o Versandart
- o Tracking-Nr.

# <span id="page-18-0"></span>**Übernahme EÜR**

### <span id="page-18-1"></span>**Zweck**

Die Tabelle "Übernahme EÜR" dient dem schnellen Übertragen der Rechnungsdaten in die Tabelle "Einnahmen" der Excel-Vorlage-EÜR.

Diese Tabelle ist also nur für Dich relevant, wenn Du meine Excel-Vorlage-EÜR für Deine Buchhaltung verwendest.

Falls Du es noch nicht tust, kannst Du sie Dir hier anschauen:

[https://www.pierretunger.com/cms/infotainment/einnahmenueberschussrechnung](https://www.pierretunger.com/cms/infotainment/einnahmenueberschussrechnung-vorlage-excel-openoffice/)[vorlage-excel-openoffice/](https://www.pierretunger.com/cms/infotainment/einnahmenueberschussrechnung-vorlage-excel-openoffice/)

### <span id="page-18-2"></span>**Aufbau und Funktionsweise**

Nachdem Du Deine Rechnung in der Tabelle "Vorlage" erstellt hast, springst Du in diese Tabelle.

In der Tabelle findest Du 2 Bereiche mit Datensätzen. Du kopierst die Daten aus dem oberen Bereich, wenn Du die Excel-Vorlage-Vorsteuerabzugsberechtigt-2016 verwendest. Der Aufbau entspricht der Vorlage für 2016. Du kopierst den Datensatz aus dem unteren Bereich, wenn Du die Excel-Vorlage-Kleinunternehmer-2016 verwendest.

#### **Video-Tutorial**

Im Tutorial-Bereich unter [https://www.pierretunger.com/cms/tutorials](https://www.pierretunger.com/cms/tutorials-rechnungserstellung/)[rechnungserstellung/](https://www.pierretunger.com/cms/tutorials-rechnungserstellung/) findest Du das Video "Rechnungswerte in die Excel-Vorlage-EÜR übertagen", in denen Du lernst, wie Du genau vorgehen musst.

#### <span id="page-18-3"></span>**Oberer Bereich**

Du findest im oberen Bereich drei Datensätze. Jeweils einen für 0%, 7% und 19% Umsatzsteuer. Abhängig davon, welche USt.-Sätze in Deiner erstellten Rechnung auftauchen sind 1 bis 3 Datensätze fürs Übertragen relevant. Du wählst nur die aus, die bei netto einen Wert haben.

Du kopierst den kompletten Datensatz von Spalte A bis M. Nun öffnest Du die Excel-Vorlage-EÜR und springst in die Tabelle "Einnahmen". Hier springst Du in die Zelle A des ersten leeren Datensatzes und klickst "Werte einfügen". So werden nur die Werte und keine Formeln und Formate übernommen.

Dadurch trägst Du die Werte ein. Überschreibst allerdings auch die Formeln für "fällig seit ... Tagen", "Monat", "Brutto" und "USt.". Markiere nun die Zellen "fällig seit ... Tagen" und "Monat" eines bestehenden Datensatzes, kopiere die Formeln und füge sie in dem eben eingesetzten Datensatz ein.

Das selbe kannst Du für Brutto und USt. machen. Du kannst jedoch die Werte auch einfach stehen lassen.

#### <span id="page-19-0"></span>**Unterer Bereich**

Du kopierst den kompletten Datensatz von Spalte A bis J. Nun öffnest Du die Excel-Vorlage-EÜR und springst in die Tabelle "Einnahmen". Hier springst Du in die Zelle A des ersten leeren Datensatzes und klickst "Werte einfügen". So werden nur die Werte und keine Formeln und Formate übernommen.

Dadurch trägst Du die Werte ein. Überschreibst allerdings auch die Formeln für "fällig seit ... Tagen" und "Monat". Markiere nun die Zellen "fällig seit ... Tagen" und "Monat" eines bestehenden Datensatzes, kopiere die Formeln und füge sie in dem eben eingesetzten Datensatz ein.

## <span id="page-19-1"></span>**Tabelle Kundendatenbank**

In der Tabelle "Kundendatenbank" werde die Kundendaten erfasst, die später teilweise in die Tabelle "Vorlage" übernommen werden.

Folgende Zellen sind zu pflegen:

- KundenNummer (Pflichtfeld keine Nummer darf zweimal vergeben werden)
- Name1 (Firmenname oder Vor- und Nachname)
- Name2 (eine weitere Zeile für den Namen hier kann bspw. Die Abteilung eingetragen werden, an welche die Rechnung geht)
- StraßeNr
- PLZ-Ort
- Zahlungsziel
	- o In dieser Spalte kannst Du individuell für jeden Kunden ein Zahlungsziel anlegen, welches in die Vorlage übernommen wird. Wenn Du für Deine Kunden kein individuelles Zahlungsziel pflegst, kannst Du das Zahlungsziel in der Tabelle "Vorlage" auch händisch eingeben.
- Telefonnummer (wird nicht in die Vorlage-Tabellen übernommen)
- Email (wird nicht in die Vorlage-Tabellen übernommen)
- Anmerkungen (wird nicht in die Vorlage-Tabellen übernommen)
	- o Hier kannst Du weitere Informationen zum Kunden hinterlegen.

o Du kannst die Spalte auch bei Nichtbedarf löschen.

Zusätzliche Spalten für weiterführende Informationen können einfach hinzugefügt werden, in dem rechts neben der letzten Spalte ein Text eingetragen wird. Die Tabelle erweitert sich automatisch.

Denkbar wären Informationen wie:

- Vereinbarter Stundenlohn
- Kundenrabatt
- Zahlungsziel
- Bonitäts-Status / Zahlungsverhalten
- Kundenstatus (ABC-Kunde, Geschäftskunde / Privatkunde)
- Kunde seit …
- Zuständiger Vertriebsmitarbeiter
- Branche
- Firmengröße
- Geburtstag

Die Spalten A-F müssen so bestehen bleiben. Hier dürfen keine Spalten eingefügt werden, da sonst der Bezug zu der Tabelle "Vorlage" gefährdet ist.

Zusätzliche Zeilen für weitere Kunden kannst Du anlegen, in dem Du unter die letzte Zeile Daten einträgst. Die Tabelle erweitert sich automatisch.

#### **Video-Tutorial**

Im Tutorial-Bereich unter [https://www.pierretunger.com/cms/tutorials](https://www.pierretunger.com/cms/tutorials-rechnungserstellung/)[rechnungserstellung/](https://www.pierretunger.com/cms/tutorials-rechnungserstellung/) findest Du Videos, in denen Du lernst,

- wie Du Spalten und Zeilen in die Produkt- und Kundendatenbank einfügst
- wie Du bestehende Kontakte in die Kundendatenbank importieren kannst

## <span id="page-21-0"></span>**Tabelle Produktdatenbank**

In der Tabelle "Produktdatenbank" werde die Produktdaten erfasst, die später in die Tabelle "Vorlage" übernommen werden.

Folgende Zellen sind zu pflegen:

- ProduktNummer (Pflichtfeld keine Nummer darf zweimal vergeben werden)
- ProduktBezeichnung (hier den Text eintragen, der später auf der Rechnung erscheinen soll)
- Preis
	- o Unternehmer, die der Regelbesteuerung unterliegen, tragen hier den Netto-Wert ein.
	- o Kleinunternehmer tragen hier den "normalen" Betrag ein.
- USt.Satz
	- $o$  In %
	- o Als Kleinunternehmer kannst Du dieses Feld leer lassen. Du kannst jedoch auch schon den USt.-Satz eintragen, der berechnet werden würde, wenn Du Deine Umsätze normal versteuern müsstest. Die USt. wird nicht übernommen, wenn Du in der Tabelle "Vorlage" ohne USt, auswählst.
- Einheit
	- o Hier kannst Du die Einheit des Produktes eintragen.
	- o Anbei Beispiele als Anregung:
		- Stunden, Tage, Monate, Jahre
		- Stück
		- pauschal
		- Meter, Quadratmeter, laufende Meter
		- Kilogramm
- Anmerkungen (wird nicht in die Tabelle "Vorlage" übernommen)
	- o Hier kannst Du weitere Informationen zum Kunden hinterlegen.
	- o Du kannst die Spalte auch bei Nichtbedarf löschen.

Zusätzliche Spalten für weiterführende Informationen können einfach hinzugefügt werden, in dem rechts neben der letzten Spalte ein Text eingetragen wird. Die Tabelle erweitert sich automatisch.

Denkbar wären Informationen wie:

- Produktgruppe
- Produktverantwortlicher
- Hersteller
- EAN
- UVP

Die Spalten A-E müssen so bestehen bleiben. Hier dürfen keine Spalten eingefügt werden, da sonst der Bezug zu den Vorlage-Tabellen gefährdet ist.

Zusätzliche Zeilen für weitere Produkte kannst Du anlegen, in dem Du unter die letzte Zeile Daten einträgst. Die Tabelle erweitert sich automatisch.

#### **Video-Tutorial**

Im Tutorial-Bereich unter [https://www.pierretunger.com/cms/tutorials](https://www.pierretunger.com/cms/tutorials-rechnungserstellung/)[rechnungserstellung/](https://www.pierretunger.com/cms/tutorials-rechnungserstellung/) findest Du ein Video, in denen Du lernst, wie Du Spalten und Zeilen in die Produkt- und Kundendatenbank einfügst.

## <span id="page-22-0"></span>**Einstellungen**

In der Tabelle "Einstellungen" befindet sich die Tabelle "TabGrundOhneUSt". In dieser Tabelle kannst Du festlegen, warum Du keine USt. in der Tabelle "Vorlage" ausweist und welcher Satz entsprechend in der Tabelle "Vorlage" erscheinen soll.

Die relevanten Zellen in der Tabelle "Vorlage" sind: J3 und A24.

Um einen neuen Grund hinzuzufügen, ersetze die … in Zeile 4. Zusätzliche Zeilen für weitere Gründe kannst Du anlegen, in dem Du unter die letzte Zeile Daten einträgst. Die Tabelle erweitert sich automatisch.

## <span id="page-22-1"></span>**Worfklows**

### <span id="page-22-2"></span>**Ordnerstruktur anlegen**

Ich empfehle Dir, jede Rechnung und jedes Angebot als eigene Datei zu speichern. So kannst Du bereits bestehende Angebote für neue Kunden verwenden und Du kannst aus Angeboten im Handumdrehen Rechnungen erstellen.

Wenn Du jedoch mehrere Dateien speicherst, hast Du in jeder Datei eine Kunden- und Produktdatenbank. Wenn Du also Daten in diesen Datenbanken ändern möchtest, müsstest Du alle Dateien öffnen, bearbeiten und speichern. Um dies zu umgehen, musst Du die Kunden- und Produktdatenbank separat speichern. Gehe dazu wie folgt vor:

Lege Dir einen Ordner "Rechnungslegung" auf Deinem Computer an, falls Du noch keinen hast. In diesem wirst Du alle zukünftigen Rechnungen speichern.

In diesem Ordner speicherst Du die Datei.

#### **Video-Tutorial**

Im Tutorial-Bereich unter [https://www.pierretunger.com/cms/tutorials](https://www.pierretunger.com/cms/tutorials-rechnungserstellung/)[rechnungserstellung/](https://www.pierretunger.com/cms/tutorials-rechnungserstellung/) findest das Video "1. Schritte", in dem ich erkläre:

- wie Du die Datei entpackst
- wie Du Dich zügig einarbeitest
- welche Ordnerstruktur gut funktioniert
- wie Du die Produkt- und Kunden-DB exportierst
- wie Du eine neue Datei erstellst, speicherst und ein PDF erstellst

Schau Dir das Video unbedingt an!

### <span id="page-23-0"></span>**Neue Datei anlegen**

Wenn Du die Kunde- und Produktdatenbank separat gespeichert hast, kannst Du mit dem ersten Dokument beginnen.

Bevor Du jedoch das erste Dokument erstellst, gehe sicher, dass Du Deine Daten in der Tabelle "Vorlage" in A1 sowie in der Fußzeile eingetragen hast.

Wenn Du dies getan hast, dann kannst Du die Vorlage so einstellen, wie Du sie vorfinden möchtest, wenn Du sie für ein neues Dokument öffnest. Ich empfehle Dir das Feld "USt." zu pflegen. Die Positionen zu leeren. Und Deine Standard-Sätze zu pflegen. Wenn Du alles eingestellt hast, speichere die Datei. Schließe die Datei und benenne sie um in "Rechnungsvorlage-Muster".

Wenn Du nun ein neues Dokument erstellen möchtest, dann kopiere diese Rechnungsvorlage-Muster. Nenne die neue Datei dann Rechnung-1 oder AR-123 (AR=Ausgangsrechnung) oder so, wie Du Deine Rechnungen eben benennst. Oder Deine Angebote. Diese Datei kannst Du jetzt öffnen, mit Daten füllen und speichern.

### <span id="page-23-1"></span>**Speichern und Drucken**

Wenn Du alle Daten eingetragen hast, kannst Du das Dokument drucken oder als PDF speichern.

Der Druckbereich ist bereits in der Vorlage hinterlegt.

Du kannst aus Excel heraus einfach "Speichern unter" klicken und dann PDF auswählen.

### <span id="page-24-0"></span>**Rechnung aus Angebot erstellen**

Wenn Du für einen Kunden ein Angebot erstellst, speicherst Du dieses in einer eigenen Datei. Nun vergeht Zeit, bis der Kunde zusagt. Wenn der Kunde zusagt, gehst Du wie folgt vor:

- o Du öffnest Du die Datei
- o änderst die Zelle I2 von "Angebot" auf "Rechnung"
- o pflegst bei Bedarf den Leistungszeitraum (I5, J5)
- o vergibst bei Bedarf eine Auftragsnummer (J6)
- o speicherst die Rechnung als eine neue Datei
- o druckst sie Rechnung aus oder speicherst sie als PDF

#### **Video-Tutorial**

Im Tutorial-Bereich unter [https://www.pierretunger.com/cms/tutorials-](https://www.pierretunger.com/cms/tutorials-rechnungserstellung/)

[rechnungserstellung/](https://www.pierretunger.com/cms/tutorials-rechnungserstellung/) findest das Video "Angebot, Rechnung aus Angebot, Angebot aus Angebot, Preisaktualisierung", in dem ich erkläre:

- wie Du ein neues Angebot erstellst und abspeicherst
- ein Angebots-PDF exportierst
- aus einem Angebot eine Rechnung erstellst und als PDF exportierst
- aus einem alten Angebot ein neues Angebot erstellst
- wie aktualisierte Daten aus der Produkt- und Kundendatenbank in Deine erstellten Dokumente einfließen

Schau Dir das Video unbedingt an!

## **Fertig**

Du bist nun bereit, mit der Excel-Vorlage zu arbeiten.

Frohes Schaffen … Pierre